# **SIMS**

helping<br>schools<br>inspire

**Using the PageOne Connect Web Messaging Portal for SIMS InTouch Schools**

Applicable to 7.176 onwards

# **Revision History**

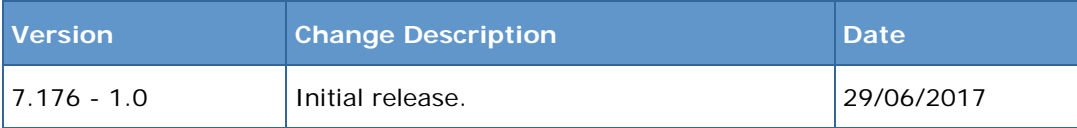

© Capita Business Services Ltd 2017. All rights reserved. No part of this publication may be reproduced, photocopied, stored on a retrieval system, translated or transmitted without the express written consent of the publisher. Microsoft® and Windows® are either registered trademarks or trademarks of Microsoft Corporation in the United States and/or other countries.

#### Capita Doc Ref: InTouchPageOne7176/HBK/290617/NR

#### **Providing Feedback on Documentation**

We always welcome comments and feedback on the quality of our documentation including online help files and handbooks. If you have any comments, feedback or suggestions regarding the module help file, this handbook (PDF file) or any other aspect of our documentation, please email:

[publications@capita.co.uk](mailto:publications@capita.co.uk)

Please ensure that you include the module name, version and aspect of documentation on which you are commenting.

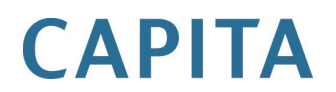

# *C|***Contents**

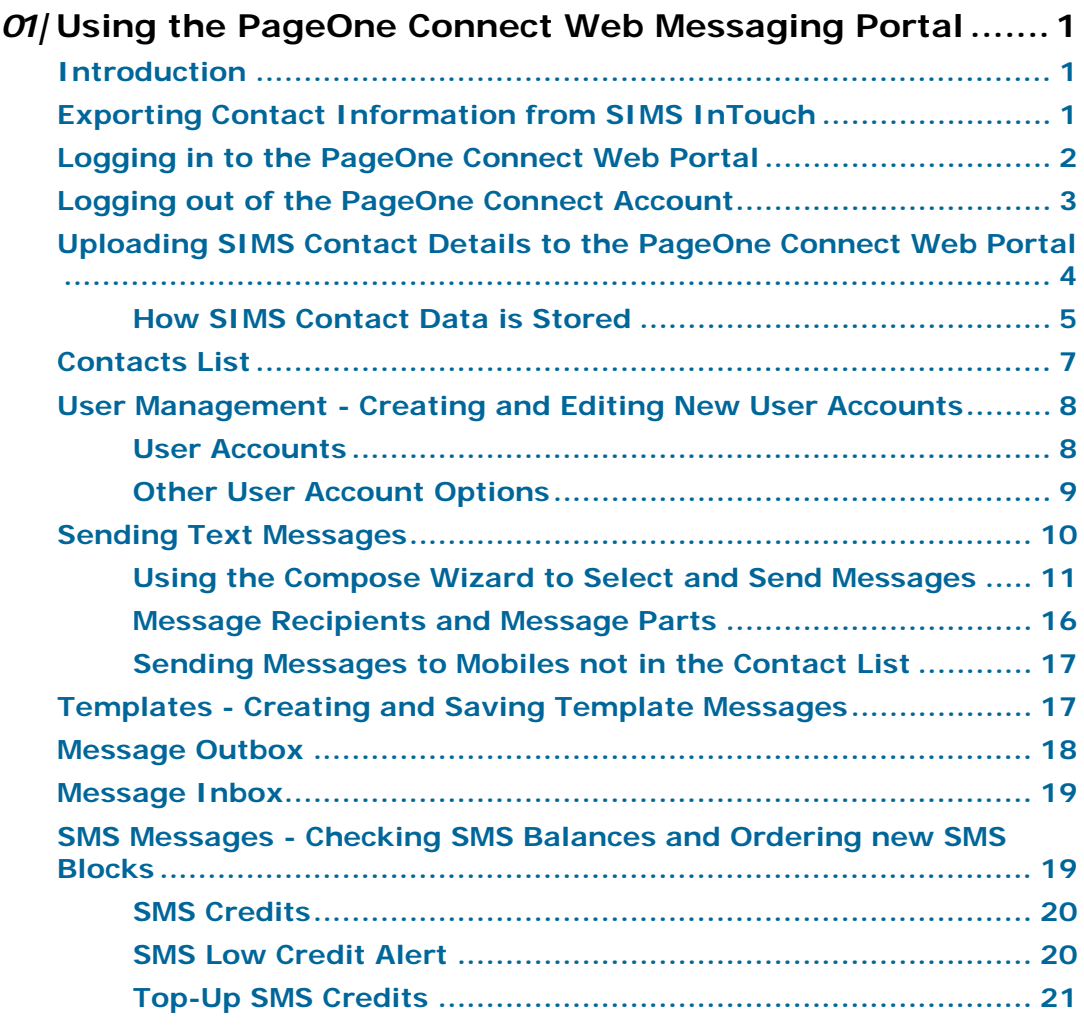

# <span id="page-4-0"></span>*01|***Using the PageOne Connect Web Messaging Portal**

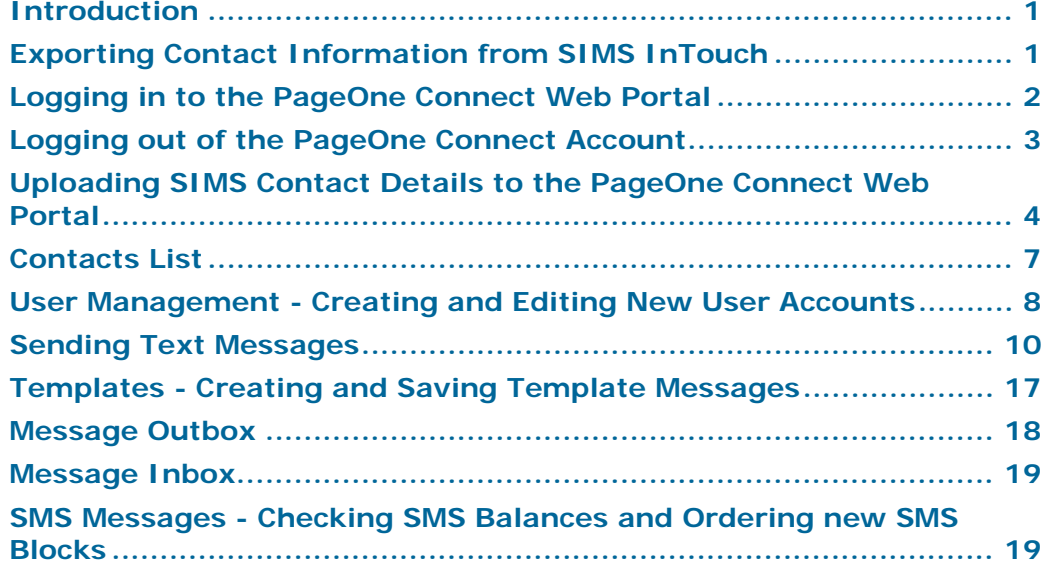

# <span id="page-4-1"></span>**Introduction**

The PageOne Connect Web portal is a secure, web-based messaging account that enables SIMS InTouch customers to upload contact information from SIMS. It also enables the selection and sending of text messages to staff, pupil/students and parental contacts of pupil/students. This is particularly useful when working off-site or do not have access to SIMS (e.g. during a school closure that is caused by inclement weather conditions).

This chapter assumes that your school exports contact details from SIMS and uploads them to the PageOne Connect Web portal (please see *[Exporting](#page-4-2)  [Contact Information from SIMS InTouch](#page-4-2)* on page *[1](#page-4-2)*).

# <span id="page-4-2"></span>**Exporting Contact Information from SIMS InTouch**

- 1. Log into SIMS as a user with System Manager permissions.
- 2. Select **Routines | Data Out | InTouch | Export Contact Details** to display the **Save the contact details export file** dialog.

*01| Using the PageOne Connect Web Messaging Portal*

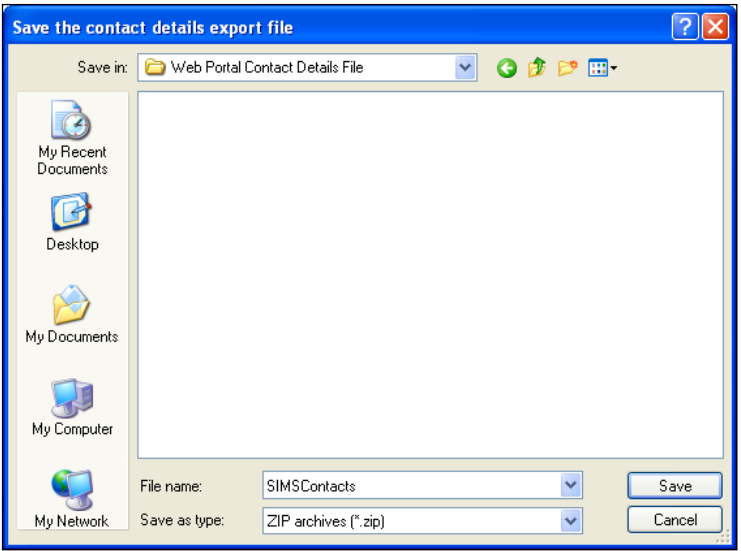

- 3. Navigate to a secure location to which you want to save the export file.
- 4. Enter a unique and recognisable **File name** for the export file.
- 5. Click the **Save** button to export the file.

The file is saved with a .zip extension. A confirmation message is displayed once the export is complete.

*NOTE: Do not upload the .zip file produced by the export routine in SIMS to the PageOne Connect Web portal; instead, you must unzip the export file and upload the resulting .xml file.*

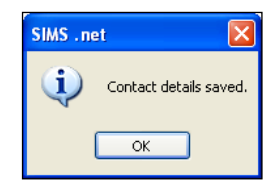

6. Log into the PageOne Connect Web portal upload the exported file (please see *[Uploading SIMS Contact Details to the PageOne Connect Web Portal](#page-7-0)* on page *[4](#page-7-0)*).

# <span id="page-5-0"></span>**Logging in to the PageOne Connect Web Portal**

The PageOne Connect Web portal is a secure, web-based messaging account that enables you to import SIMS contact details from SIMS, and to select and send text messages when you are off-site or do not have access to SIMS.

Each registered school/establishment is allocated a Connect 'master' admin account with specific user name and password credentials. The master admin account enables you to:

- import SIMS contact information.
- check current SMS credits and order new SMS text message blocks.
- create and edit user accounts (these are accounts that can send messages via the Web portal).
- create and edit message templates.  $\mathbf{r}$
- view the message log of all accounts.

The standard login page can be accessed here [\(http://www.pageone.co.uk/login\)](http://www.pageone.co.uk/login). An alternate (or secondary) login page can be accessed here [\(https://www.oventus.com/oventus/authenticate\)](https://www.oventus.com/oventus/authenticate).

Enter your allocated **Username** and **Password** and click the **Log In** button to open a secure, authenticated session.

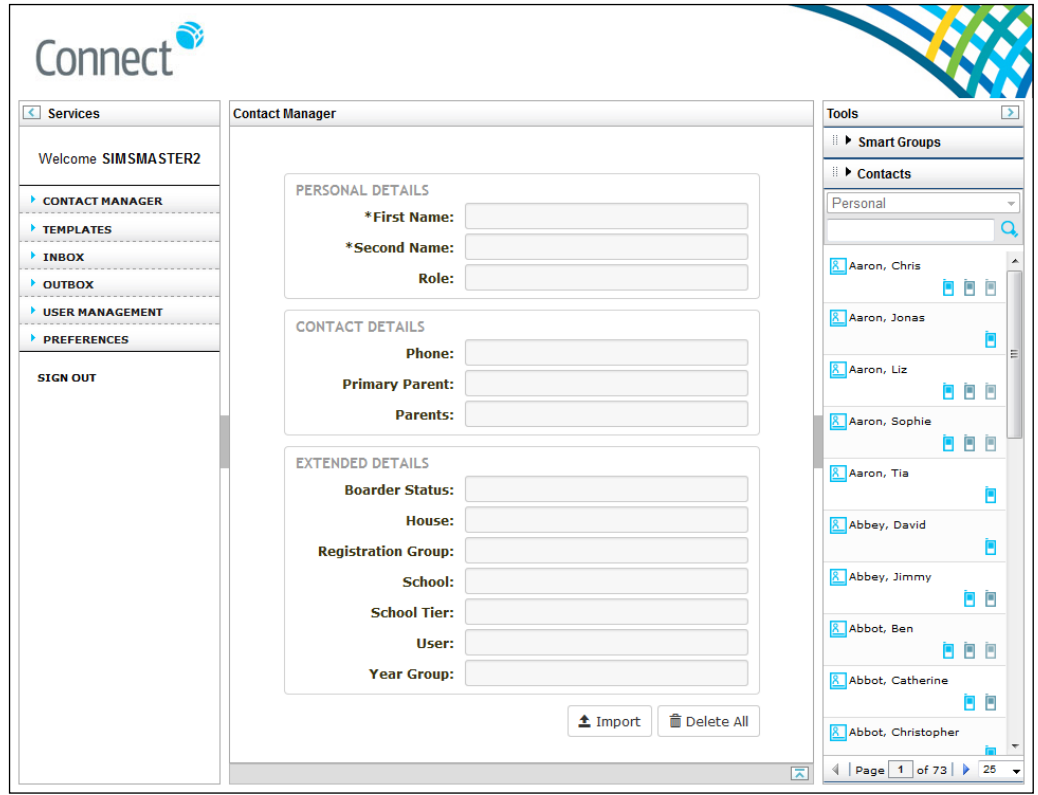

The main menu items are displayed in the **Services** panel on the left-hand side of the page. Any contacts that have already been imported are displayed on the **Contacts** tab in the **Tools** panel on the right-hand side of the page. If you have not yet imported contacts, the **Contacts** tab will be empty.

The **Services** and **Tools** panels can be hidden by clicking the adjacent chevron. To display a hidden panel, click the chevron again.

# <span id="page-6-0"></span>**Logging out of the PageOne Connect Account**

To log out of the PageOne Connect Web portal, click the **SIGN OUT** button at the bottom of the **Services** panel.

# <span id="page-7-0"></span>**Uploading SIMS Contact Details to the PageOne Connect Web Portal**

When you log in to the PageOne Connect Web portal using the master account, it is possible to upload the SIMS InTouch contact file previously exported from SIMS InTouch (via **Routines | Data Out | InTouch | Export Contact Details**). Uploading a contact file enables the sending of messages to SIMS contacts when you are off-site or do not have regular access to SIMS.

*IMPORTANT NOTE: Do not upload the .zip file produced by the export routine in SIMS to the PageOne Connect Web portal; instead, you must unzip the export file and upload the resulting .xml file.*

If you do not upload contact details previously exported from SIMS InTouch, it is still possible to send messages but the mobile numbers will have to be entered manually.

- 1. In the menu on the left-hand side of the page, click **CONTACT MANAGER** to display the **Contact Manager** page.
- 2. Click the **Import** button to display the **Import Contacts** dialog.

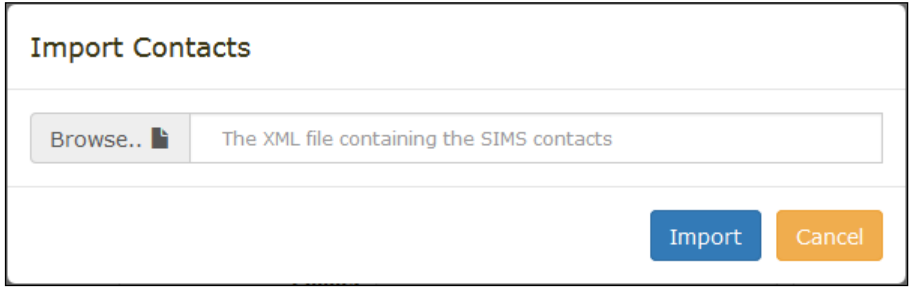

- 3. Click the **Browse** button, navigate to the location of your SIMS contact export file (the .xml file), highlight it, then click the **Open** button to return to the **Import Contacts** dialog.
- 4. Click the **Import** button to upload the selected contact details file to the Web portal.

*IMPORTANT NOTE: Do not refresh your Web browser while the contact file is being uploaded to the Web portal.*

5. When the contact details file has been imported successfully, a message is displayed.

If the file has imported successfully, the contact list should be displayed on the **Contacts** tab on the right-hand side of the page.

If a message indicating that an error has occurred during the upload process is displayed, re-run the upload process. If this does not work, you are advised to log out of your account, log back in and attempt the import process again. If the problem persists, please contact your Local Support Unit.

*IMPORTANT NOTE: Each time you upload a new version of the SIMS contact data file to the PageOne Connect Web portal, all existing contact details are overwritten.*

#### <span id="page-8-0"></span>**How SIMS Contact Data is Stored**

The PageOne Connect Web portal will import SIMS contact data and store individual contact records, together with fields for specific roles and groups, and the relevant contact numbers associated with that contact.

When the SIMS contact export file is uploaded to the PageOne Connect Web portal, individual contact records are created in the portal, together with fields for specific roles and groups, and the relevant contact numbers associated with each contact.

An individual contact's record can be viewed by clicking **CONTACT MANAGER**  in the menu on the left-hand side of the page and then clicking an individual contact on the **Contacts** tab on the right-hand side of the page. Alternatively, use the **Search** field to locate a specific contacts. The panel in the centre of the **Contact Manager** page displays the individual contact record details.

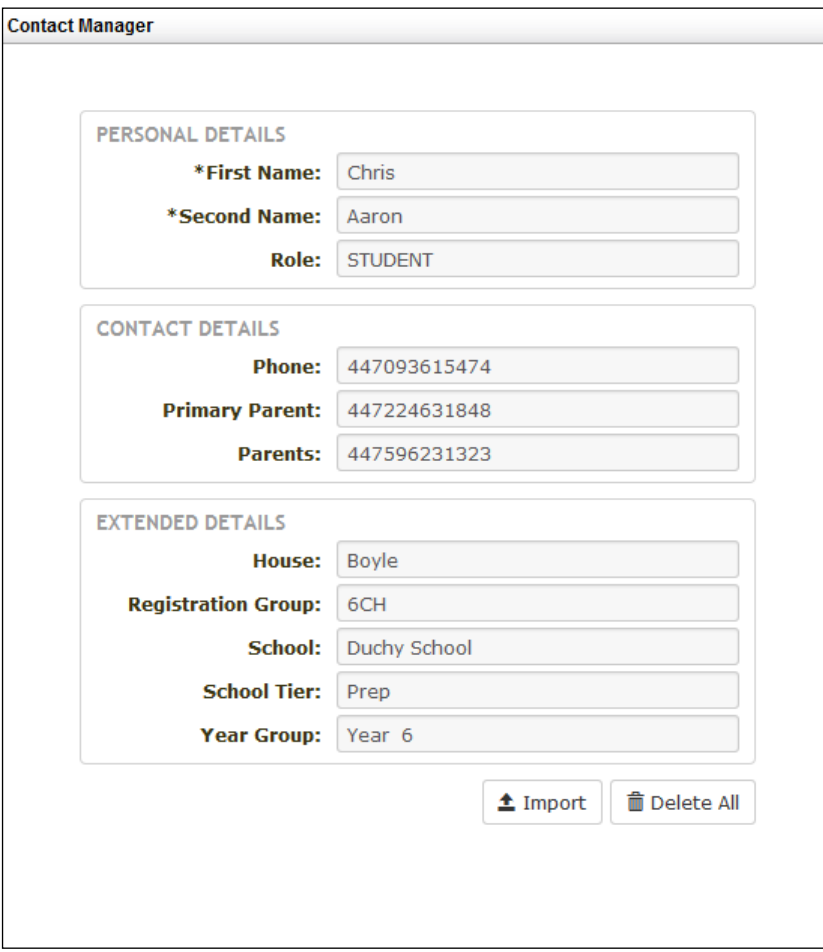

When the SIMS contact export file is uploaded to the PageOne Connect Web portal, various mobile numbers are stored in the portal, as displayed in the following graphic.

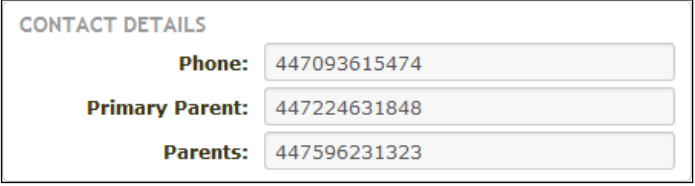

- **Phone**  this is the primary mobile number of the contact, i.e. the  $\blacksquare$ pupil/student's or staff member's own mobile number.
- **Primary Parent**  this is the mobile number of the primary parental contact for the pupil/student.
- **Parents** these are the mobile numbers of all registered parents for the pupil/student.

*IMPORTANT NOTE: Text messages sent to landline numbers are sent using a text-to-speech service. The caller will be prompted to press 1 to listen to the message.*

Fields are created automatically for the standard groups in SIMS, together with any other groups that may have been created in the **Extended Details** section of a contact record, as displayed in the following graphic.

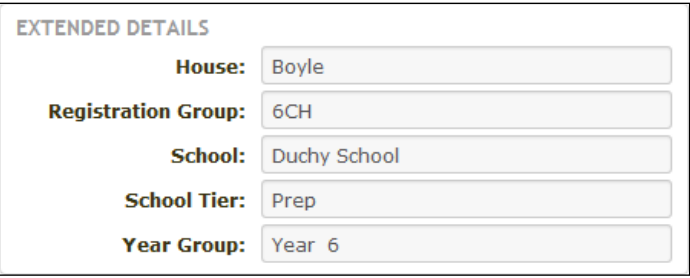

# <span id="page-10-0"></span>**Contacts List**

The imported contacts are displayed on the **Contacts** tab on the right-hand side of the page. The list is paginated and you can use the **Search** box to search for a contact by name.

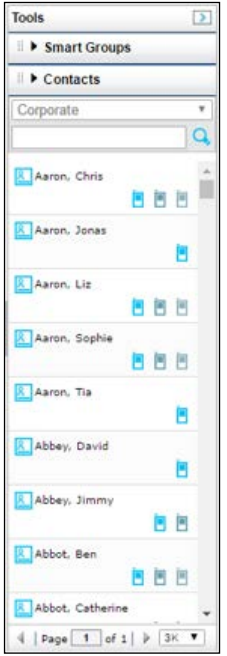

Up to three contact number icons are available for each contact.

*TIP: Hover over a contact number icon to view the mobile number.*

On the **Compose Message** page, click a contact's icon to send a message to that specific number. Alternatively, click multiple numbers for a contact to send a message to all their numbers.

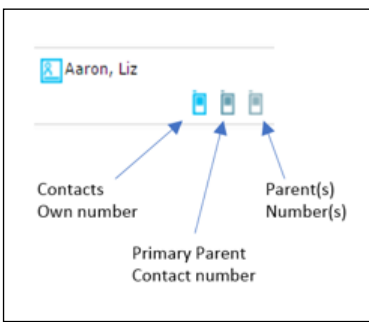

# <span id="page-11-0"></span>**User Management - Creating and Editing New User Accounts**

Each registered school/establishment is allocated a PageOne Connect 'master' admin account with specific user name and password credentials. The master admin account includes the **USER MANAGEMENT** tab, which enables you to:

- import SIMS contact information
- check current SMS credits and order new SMS text message blocks \*
- create and edit user accounts (these are accounts that can send messages via the Web portal)
- create and edit message templates
- view the message log of all accounts.
- \* Dependent on the SMS tariff option to which you have subscribed.

For security purposes, you must re-enter the username and password credentials for your account to access User Management function.

#### <span id="page-11-1"></span>**User Accounts**

User accounts are created and edited using the master admin account. It is possible to create up to 10 user accounts for people who may want to use the PageOne Connect Web portal to send SMS messages when their SIMS system is unavailable.

Each user account has its own login credentials; any messages sent from a user account will be logged as being sent from that account.

From the master account, you can see all messages, from all accounts.

*NOTE: All messages are chargeable against your master account.*

In the menu on the left-hand side of the page, click **USER MANAGEMENT**.

Select the **User Accounts** tab to display a list of all current accounts, together with the number of accounts that have been created (**Accounts Created**) from your **Total Allowance**.

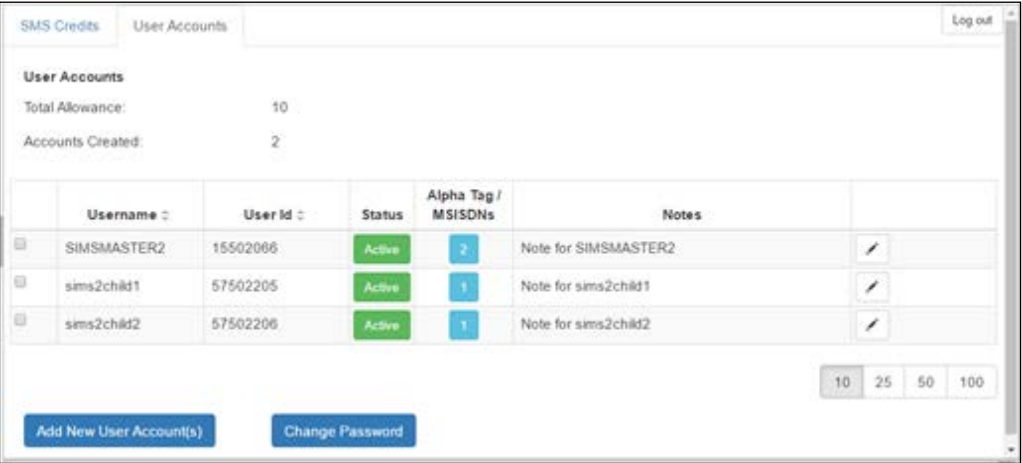

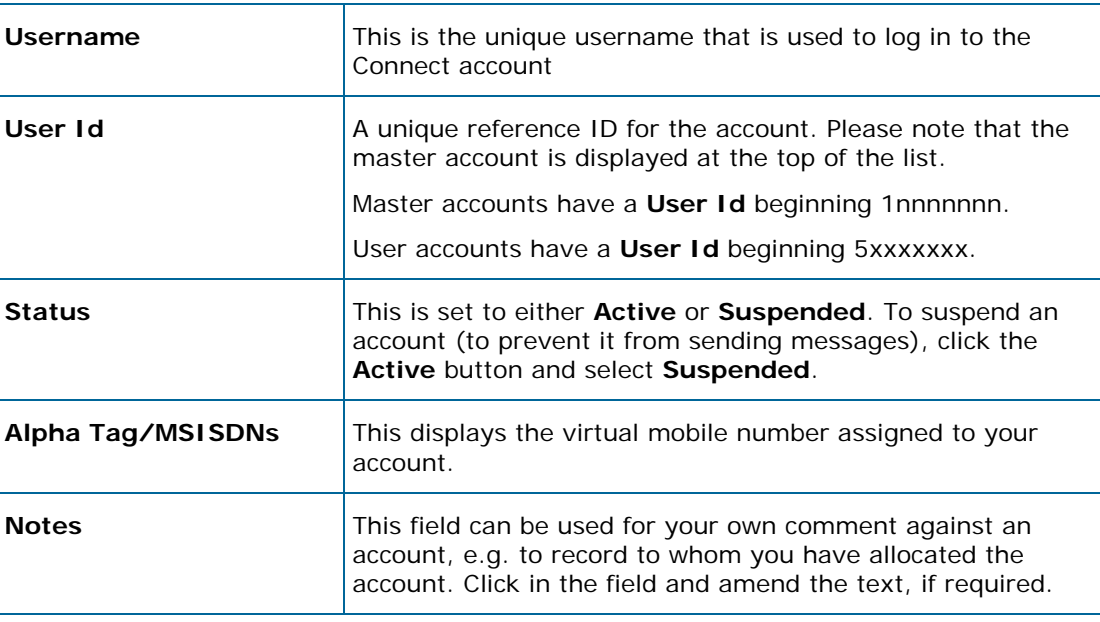

The following account information is also displayed:

# <span id="page-12-0"></span>**Other User Account Options**

**Add New User Account(s)** – enables the creation of new user accounts by specifying a **Username** and **Password**.

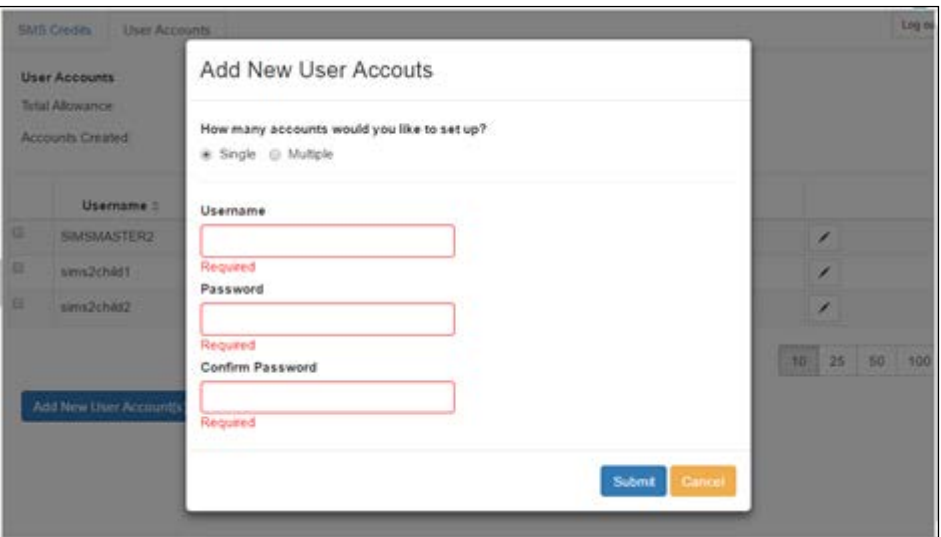

**Change Password -** select the check box of the **Username** for which you want to change the password, click the **Change Password** button and enter the new **Password** and **Verify Password**.

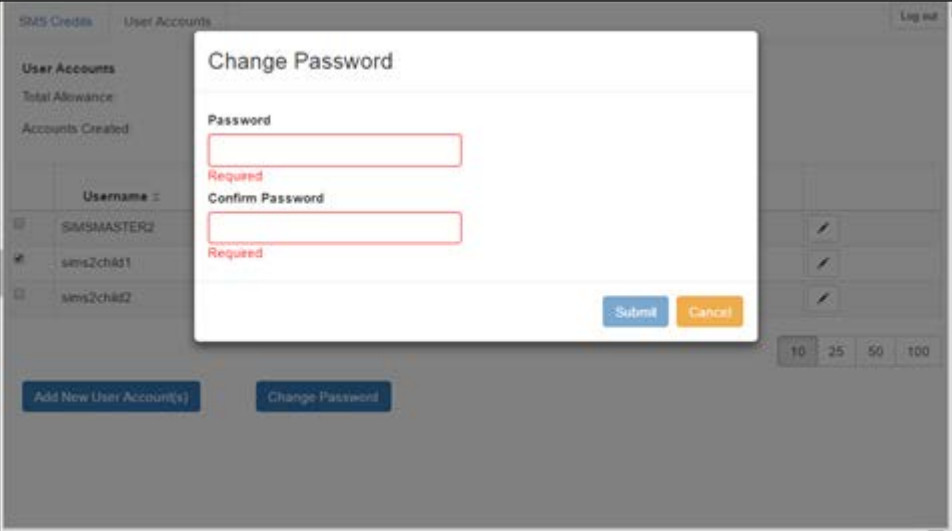

# <span id="page-13-0"></span>**Sending Text Messages**

Text messages can be sent only from a user account; it is not possible to send them from the master admin account. User accounts have a **COMPOSE MESSAGE** function, which is displayed on-screen once you have logged in.

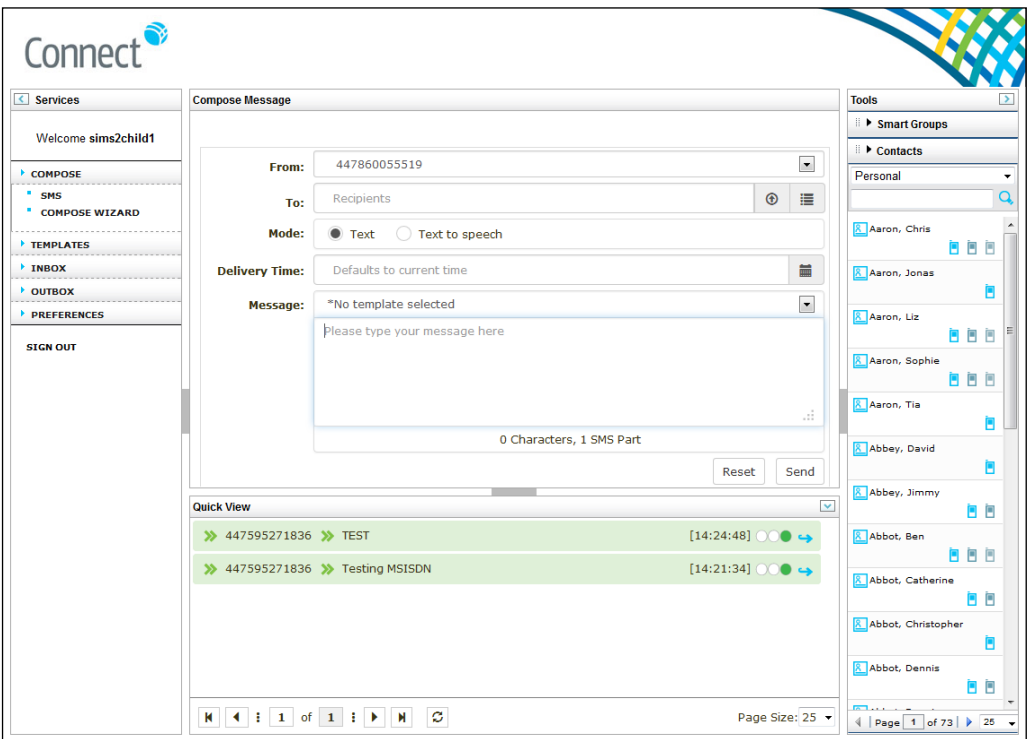

The **COMPOSE** option in the menu on the left-hand side of the page provides the option to send messages in the following ways:

- **SMS**  send a message manually to one or more recipients.
	- a. Enter the mobile number in the **To** field. To send the message to more than one recipient, separate mobile numbers with a semi colon.

Alternatively, use the **Contacts** tab on the right-hand side of the page to search for and select the required recipient(s).

- b. Enter the **Message** text, or select a pre-defined **Template** message from the drop-down list.
- c. Click the **Send** button.
- **COMPOSE WIZARD** guides you through the process of sending a message using a wizard (please see *[Using the Compose Wizard to Select](#page-14-0)  [and Send Messages](#page-14-0)* on page *[11](#page-14-0)*).

#### <span id="page-14-0"></span>**Using the Compose Wizard to Select and Send Messages**

The **Compose** wizard provides a simple, step-by-step process that enables you to select the intended recipients of a message from the imported SIMS contact list.

#### **Step 1 - Selecting the recipients**

Select how you want to select the intended recipients.

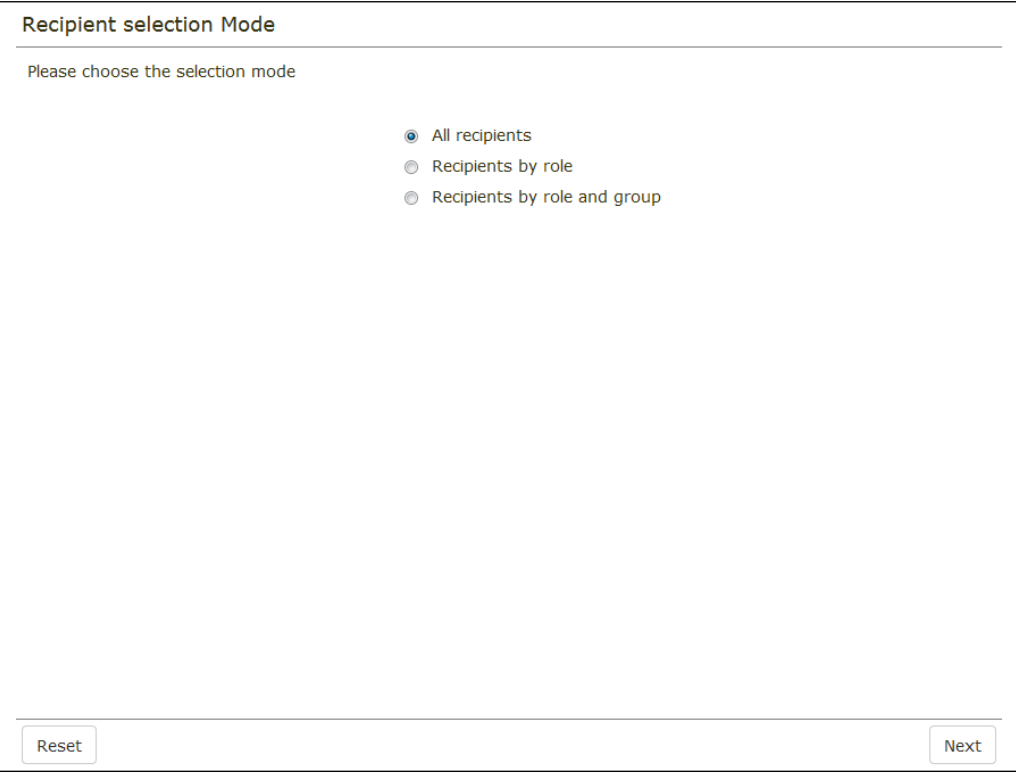

- Selecting **All recipients** sends a message to all of the contacts in the  $\blacksquare$ imported SIMS contact list.
- Selecting **Recipients by role** enables the selection of one or more roles to whom you want to send a message. This sends a message to all of the contacts registered against the selected roles. In the following example, **Primary Parent** and **Student** are selected.

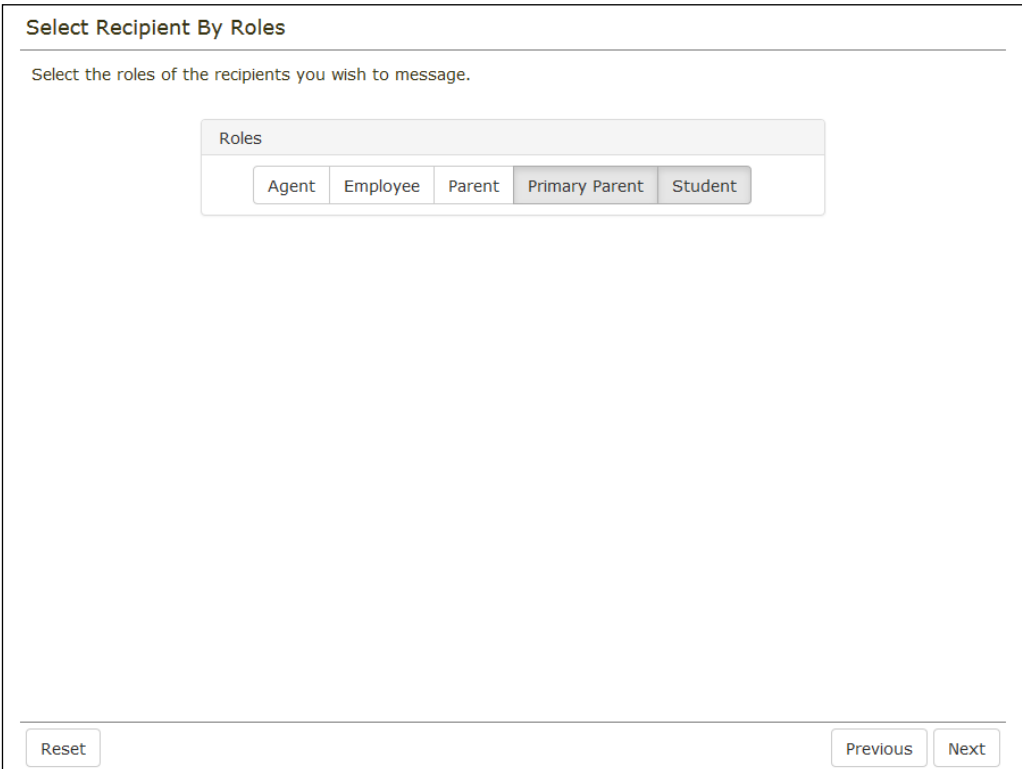

Selecting **Recipients by role and group** enables the selection of one or Ì. more roles, together with specific groups to whom you want to send a message. Select the required groups from the drop-down lists.

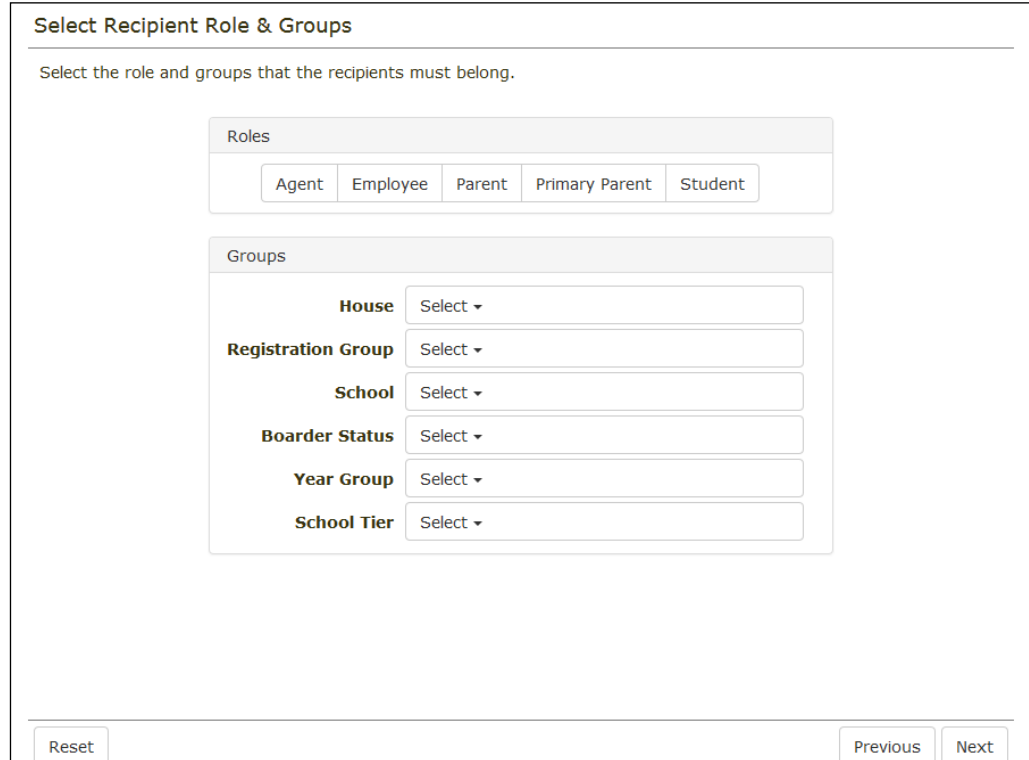

#### *01| Using the PageOne Connect Web Messaging Portal*

It is possible to select all groups (**Check All**), individual groups or a selection of groups.

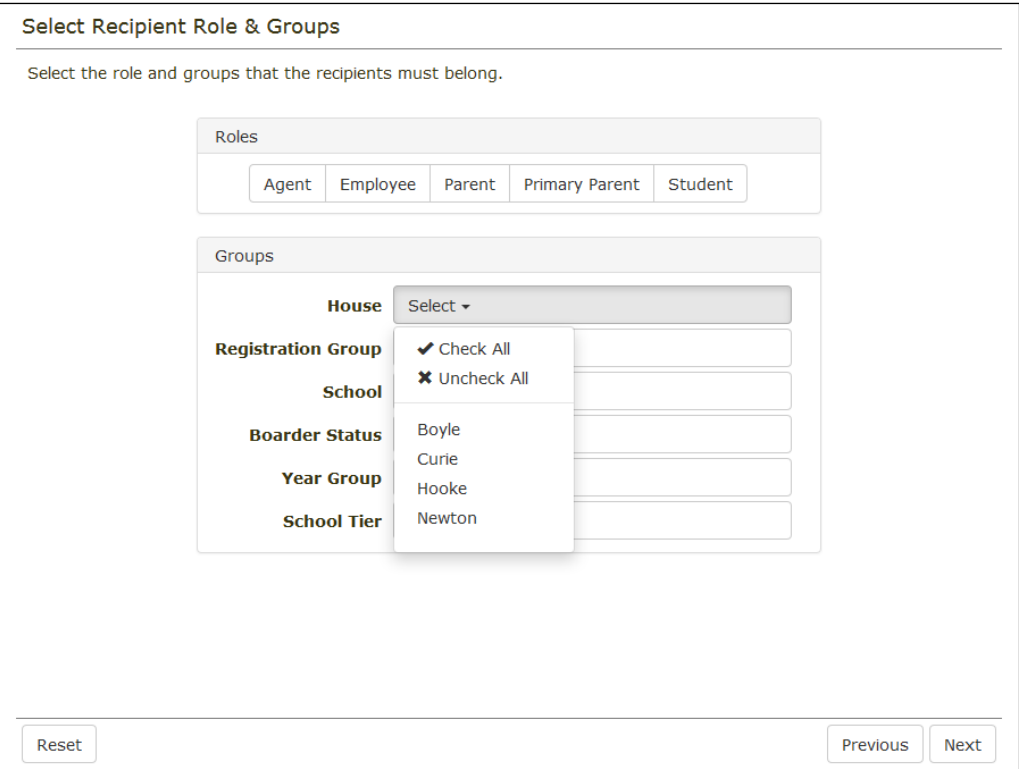

#### **Step 2: Entering the message text**

After selecting the recipients, enter the message text or select a pre-defined message template. As the message text is entered, the character count is updated, together with the number of chargeable SMS parts to which the message equates. Full details of how the number of message parts is calculated for SMS messages is available from the PageOne website [\(http://www.pageone.co.uk/sms-message-formatting-and-charging\)](http://www.pageone.co.uk/sms-message-formatting-and-charging).

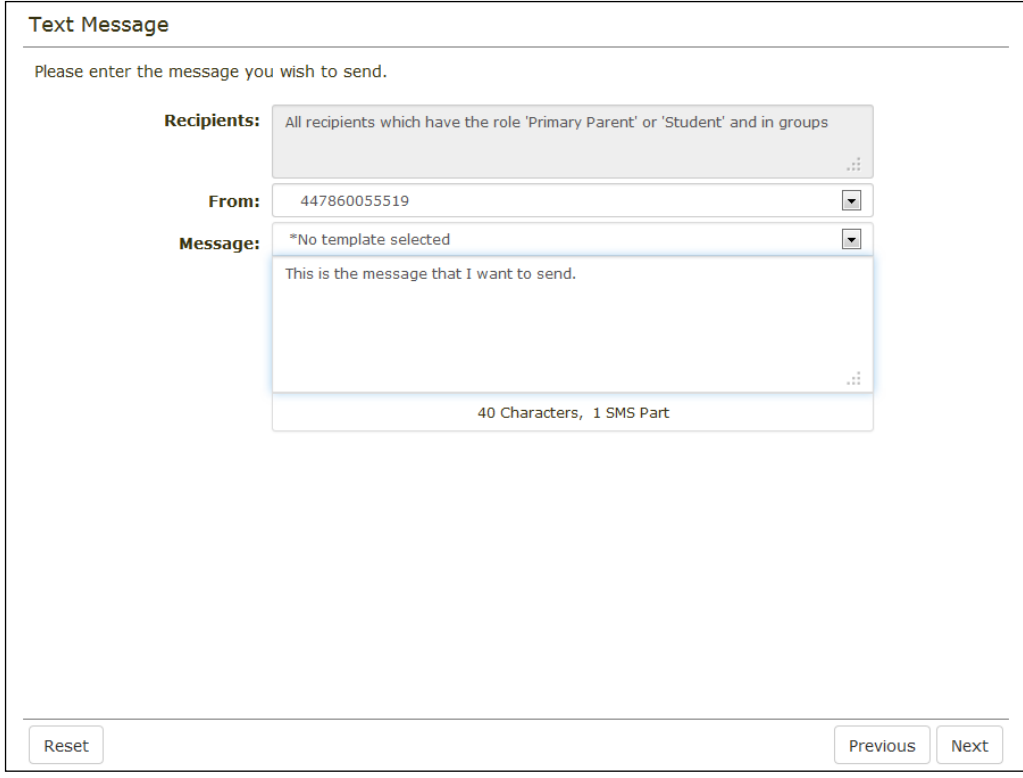

*NOTE: The SMS text message will be sent 'from' the two-way virtual mobile number assigned to your account, as displayed in the From field. This is also the number to which any replies are sent.*

#### **Step 3: Reviewing the message summary**

The **Message Summary** view enables the checking and reviewing of the message details, including the intended **Recipients** (i.e. the selected roles, groups, etc.) and number of **Members** to whom the message will be sent.

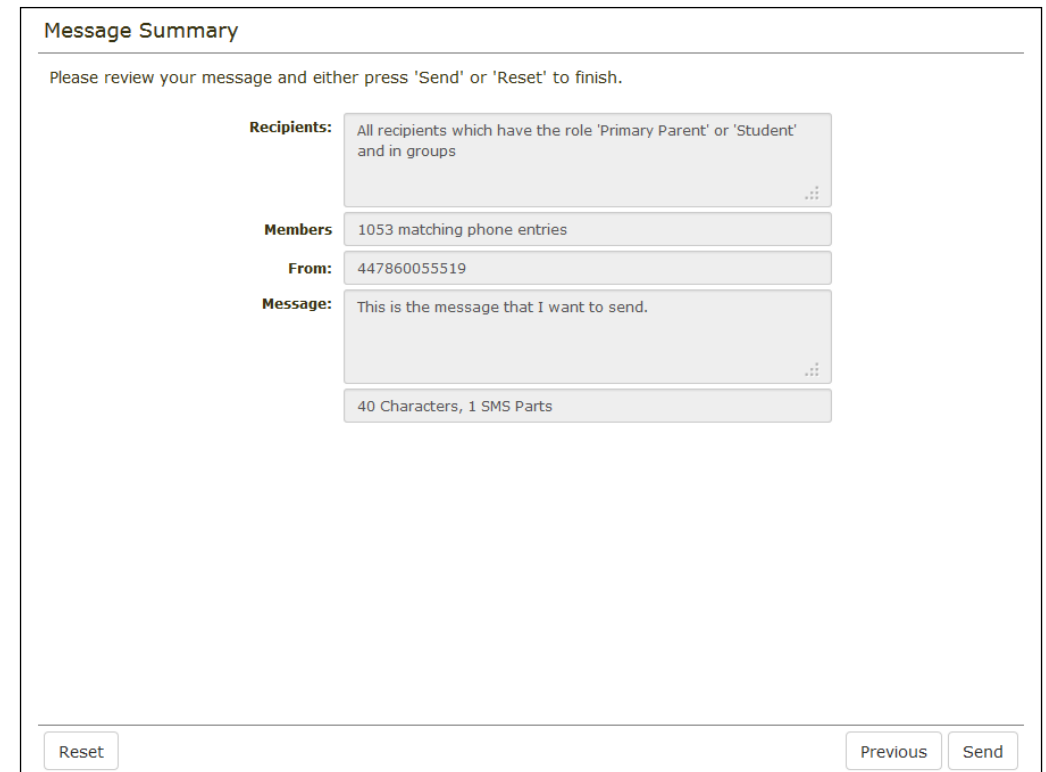

To revisit the previous pages of the wizard, click the **Previous** button, if required.

Click the **Send** button to send the message. Alternatively, click the **Reset**  button to cancel the process.

When the message is sent, the **Message Accepted** confirmation is displayed. To view a log of the individual messages sent, click the **OUTBOX** option in the menu of the left-hand side of the page.

#### <span id="page-19-0"></span>**Message Recipients and Message Parts**

The **Compose Message** page provides the following information before the message is sent.

- Number of recipients (i.e. individual numbers to which the message will be sent)
- Number of message parts a standard SMS text message consists of up to 160 characters. Longer messages, or those that include extended or international characters, might reduce the number of characters per message part.
- A warning (in red) if your message text includes any extended or international characters. The use of such characters increases the number of chargeable message parts.

*NOTE: If you are copying message text from another application and pasting into the Compose Message page, ensure that you use the 'paste as plain text' function to prevent any control and formatting characters from being copied; control and formatting characters will be seen as extended characters, therefore reducing the number of message parts.*

Full details of how the number of message parts is calculated for SMS messages is available from the PageOne website [\(http://www.pageone.co.uk/sms-message-formatting-and-chargi](http://www.pageone.co.uk/sms-message-formatting-and-charging)ng).

#### <span id="page-20-0"></span>**Sending Messages to Mobiles not in the Contact List**

It is possible to send messages to mobile numbers that are not stored on the PageOne Connect Web Messaging Portal.

From the **Compose Message** page, you can enter one or more mobile numbers directly in the **To** field.

*NOTE: If you are entering more than one number, separate each number with a semi-colon (;).*

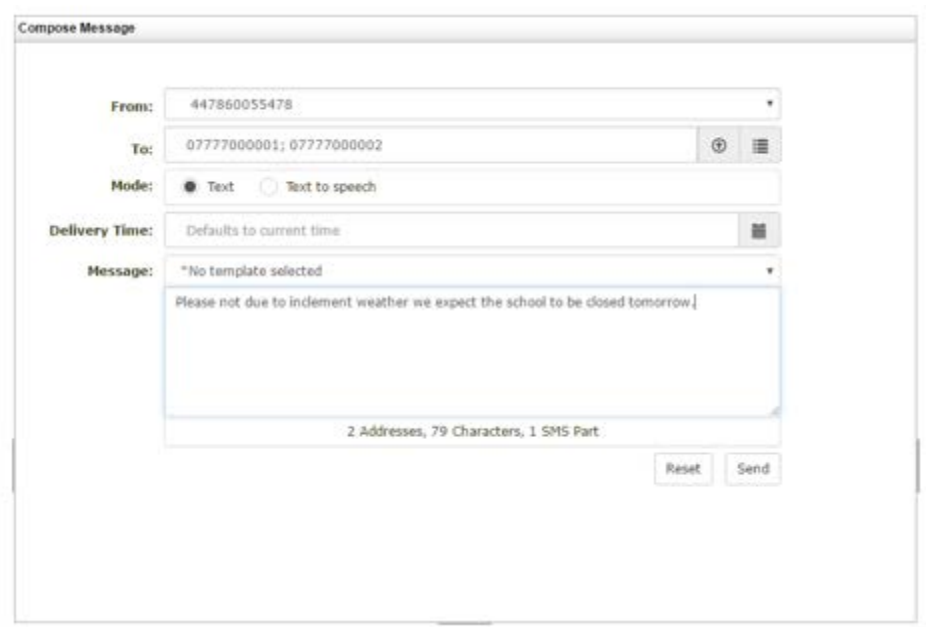

Alternatively, you can upload a CSV file that contains a list of mobile numbers exported from SIMS by clicking the **Upload** button.

To view a list of the uploaded numbers, click the **List of Recipients** button.

# <span id="page-20-1"></span>**Templates - Creating and Saving Template Messages**

Standard message text can be saved as a template. Saved template messages are available for selection from the **TEMPLATES** tab.

1. To create a new template, click **TEMPLATES** in the menu on the left-hand side of the page and then click the **Add New Template** button at the bottom of the page.

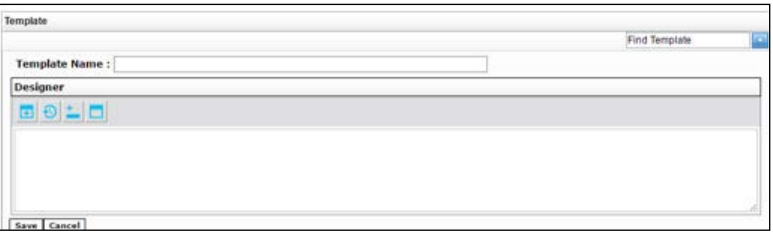

- 2. Enter a **Template Name**. This is the name displayed in the template drop-down list on the **Compose Message** page.
- 3. Enter the message text in the **Designer** panel. Text, date and time fields can be added to the template message.

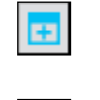

*Insert Date Field button*

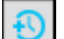

*Insert Time Field button*

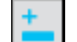

*Insert Input Field button*

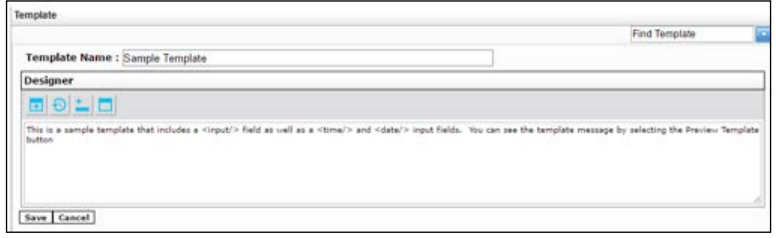

4. Click the **Preview Template** button to view the template message.

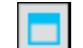

*Preview Template button*

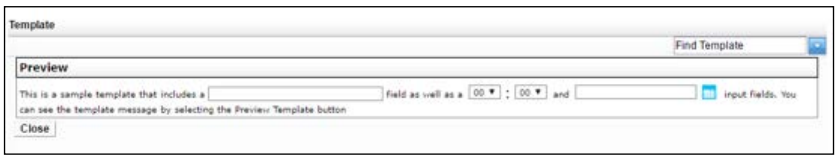

5. Close the preview view and click the **Save** button.

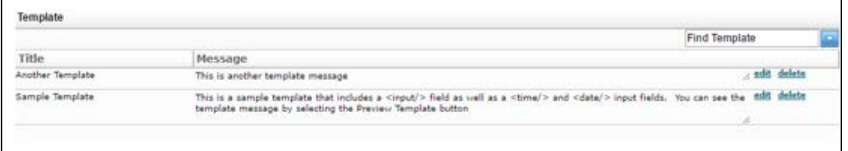

The new template is now available from the template drop-down list on the **Compose Message** page, from where it can be edited and deleted.

# <span id="page-21-0"></span>**Message Outbox**

The **OUTBOX** option in the menu on the left-hand side of the page displays a log of all messages sent via SIMS InTouch and any messages sent via the PageOne Connect Web portal.

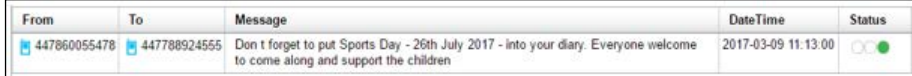

The delivery **Status** indicator uses a traffic light indicator to show the delivery status of messages.

- Green indicates that the text message has been delivered to the mobile handset.
- Yellow indicates that the text message is pending, awaiting confirmation of delivery.
- Red indicates that the sending of the text message has failed or the mobile number is invalid.

A filter option enables the creation and saving of filter rules.

The **Report** button enables you to select a date range (up to last 90 days) for the following message reports and exports, and to export them to Microsoft Excel as a CSV file.

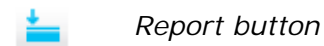

- All Messages displays a log of all individual messages.
- Account Summary Report displays a summary of messages per user account.
- Message Count by Date displays a summary of messages per day.
- Invalid address report displays a log of all failed or invalid numbers.

*NOTE: When logged in to a user account, messages sent from that account can be viewed in the Outbox. The Outbox of the master admin account displays all messages from all user accounts, together with any messages sent directly via SIMS InTouch.*

### <span id="page-22-0"></span>**Message Inbox**

The **INBOX** option in the menu on the left-hand side of the page displays a log of all inbound text messages, together with replies received to the virtual mobile number assigned to your school.

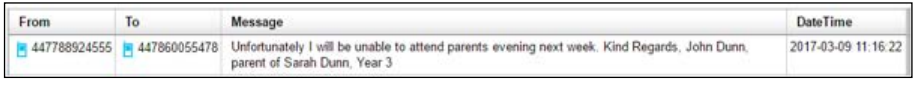

The filter options enables you to create and save filter rules.

# <span id="page-22-1"></span>**SMS Messages - Checking SMS Balances and Ordering new SMS Blocks**

Depending on the tariff option for your account, the PageOne Connect Web Messaging master account may enable you to check the current SMS balance and order a new SMS block. These functions are restricted to your master admin account and are accessed via the **USER MANAGEMENT** tab. For security purposes, you will need to re-enter your **Username** and **Password**  to access these functions.

- 1. In the menu on the left-hand side of the page, click **USER MANAGEMENT**.
- 2. Enter your **User** name and **Password**.
- 3. Click the **SMS Credits** tab.

#### *01| Using the PageOne Connect Web Messaging Portal*

The following options are available:

- View the current SMS credit balance (**Remaining Balance**)
- Set up SMS low credit alerts, enabling you to receive an email alert when the SMS balance reaches a pre-defined figure.
- Top up SMS Credits by ordering a new SMS block. Please note that when you order a new SMS block, it will be credited to your account immediately, and an invoice will be generated and sent to your school/establishment.

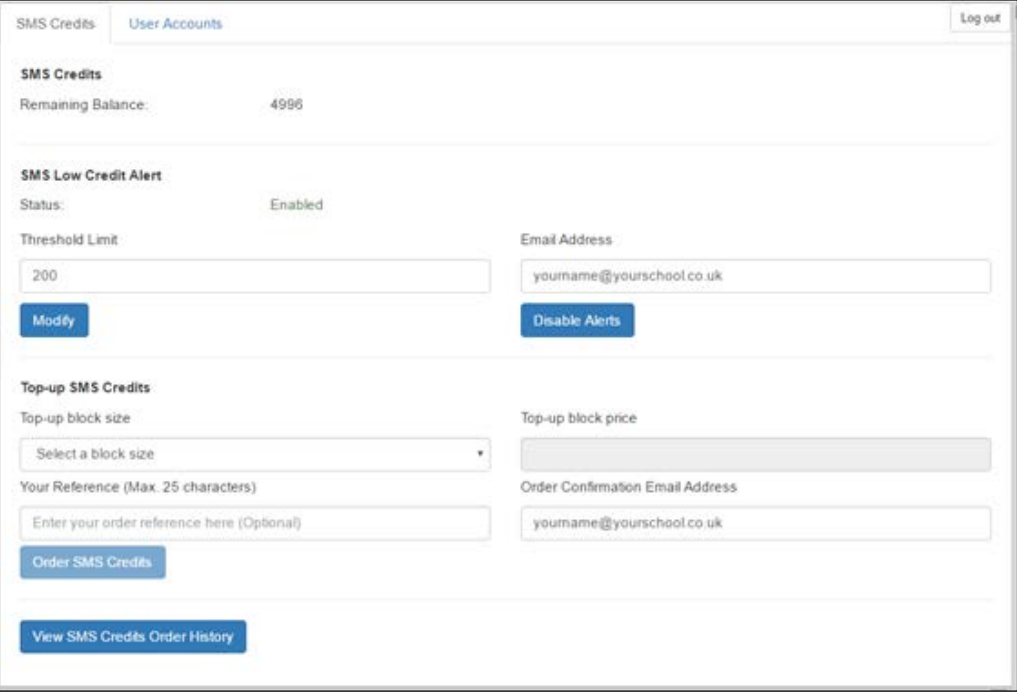

#### <span id="page-23-0"></span>**SMS Credits**

This displays the current number of SMS credits available on your account.

*IMPORTANT NOTE: It is possible to send text messages only if you have sufficient SMS credits at the time of sending. SMS credits can be topped up at any time by ordering a new SMS block (please see* [Top-Up SMS Credits](#page-24-0) *on page* [21](#page-24-0)*).*

New SMS block credits are credited to your account immediately and are valid for 12 months from the time of ordering.

#### <span id="page-23-1"></span>**SMS Low Credit Alert**

This displays any current low credit alerts that have been set up, including the threshold limit and the email address to which the alerts will be sent.

To add a low credit alert, enter the **Threshold Limit** (i.e. the SMS balance at which the alert will be triggered) and an email address to which the alerts should be sent. Click the **Modify** button.

Notifications can be enabled or disabled. To amend the low credit alert, enter a new **Threshold Limit** and an email address, then click the **Modify** button. An SMS low credit alert email will be sent to the selected recipients if your SMS credit reaches the threshold limit.

#### <span id="page-24-0"></span>**Top-Up SMS Credits**

It is possible to order SMS blocks, which are added to your SMS credit balance immediately.

- 1. Select the required **Top-up block size** from the drop-down list. The adjacent **Top-up block price** is updated automatically.
- 2. Enter **Your Reference**, if required. This could be a purchase order number or another internal reference.
- 3. Enter the **Order Confirmation Email Address**. The SMS top-up email confirmation will be sent to this address.
- 4. Click the **Order SMS Credits** button.

The new SMS block credits are credited to your account and can be used immediately.

Your top-up order also generates an invoice to your school/establishment, which will be payable as per the PageOne terms and conditions.